## **Printing from the database object editors**

## **Print Table**

Please refer to the [IBExpert Edit Menu](http://ibexpert.com/docu/doku.php?id=02-ibexpert:02-04-ibexpert-edit-menu) item [Print](http://ibexpert.com/docu/doku.php?id=02-ibexpert:02-04-ibexpert-edit-menu#print) and the [Table Editor](http://ibexpert.com/docu/doku.php?id=02-ibexpert:02-03-database-objects:table:table-editor) menu item [Printing Options](http://ibexpert.com/docu/doku.php?id=02-ibexpert:02-03-database-objects:table:table-editor).

## **Print Preview and Print Design**

Please refer to the IBExpert [Report Manager](http://ibexpert.com/docu/doku.php?id=02-ibexpert:02-08-ibexpert-tools-menu:report-manager) for further information.

## **Printing Options**

The Printing Options dialog can be started using the Print Table Metadata icon or [Shift + Ctrl + P].

The Printing Options dialog offers different options depending upon which Editor it is started from. For example, when started from the [Table Editor](http://ibexpert.com/docu/doku.php?id=02-ibexpert:02-03-database-objects:table:table-editor):

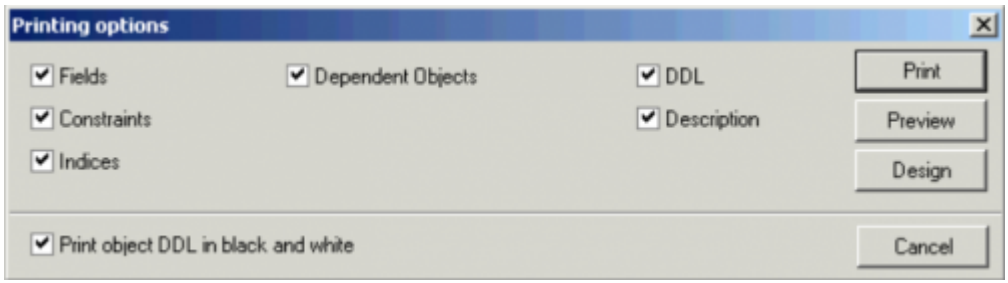

the [View Editor](http://ibexpert.com/docu/doku.php?id=02-ibexpert:02-03-database-objects:view#new_view_view_editor):

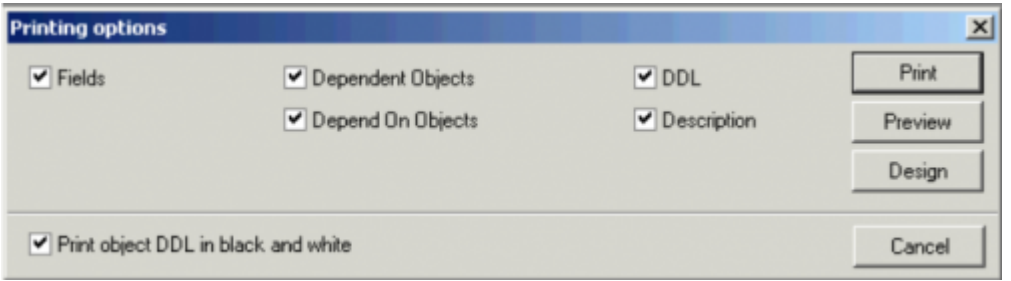

the [Procedure Editor:](http://ibexpert.com/docu/doku.php?id=02-ibexpert:02-03-database-objects:stored-procedure#stored_procedure_editor)

Last update:<br>2023/09/19 <sup>02-ibexpert:02-03-database-objects:printing-from-the-database-object-editors http://ibexpert.com/docu/doku.php?id=02-ibexpert:02-03-database-objects:printing-from-the-database-object-editors</sup> 13:05

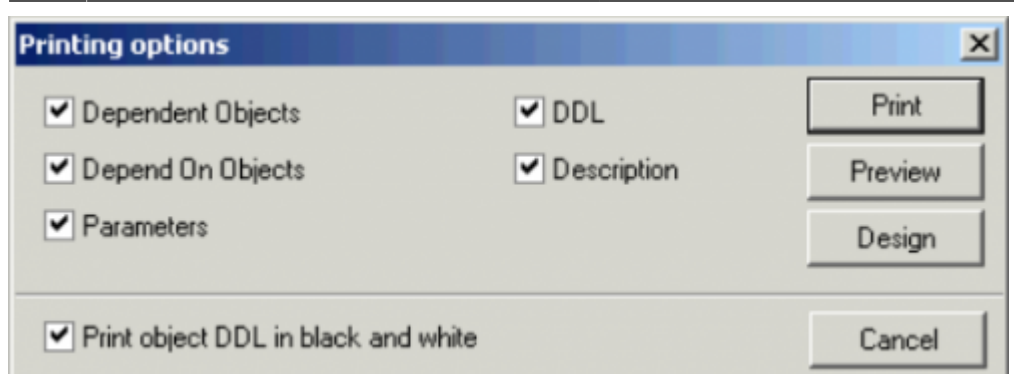

the [Trigger Editor:](http://ibexpert.com/docu/doku.php?id=02-ibexpert:02-03-database-objects:trigger#trigger_editor)

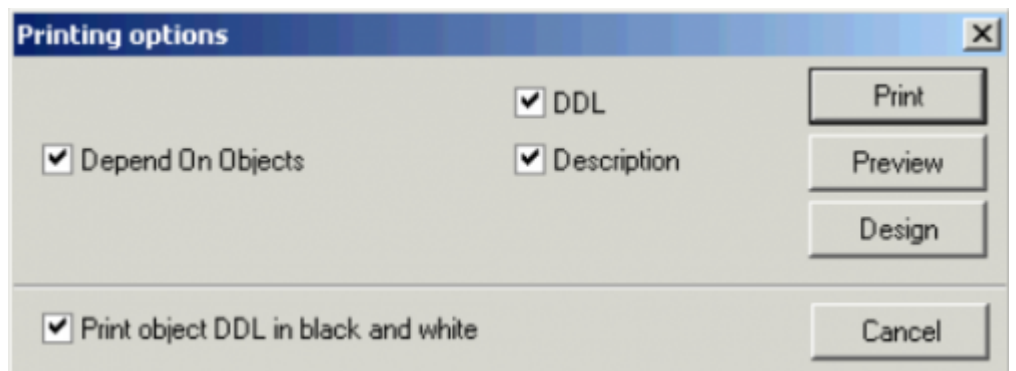

These options include the following:

- Fields
- Constraints
- Indices
- Dependent Objects
- Depend On Objects
- Parameters
- DDL
- Description

Check-box option to temporarily Print object DDL in black and white for the individual object being printed: The global option for this feature can still be found in the [IBExpert Options menu](http://ibexpert.com/docu/doku.php?id=02-ibexpert:02-07-ibexpert-options-menu) item, [Editor](http://ibexpert.com/docu/doku.php?id=02-ibexpert:02-07-ibexpert-options-menu:editor-options#color) [Options / Color](http://ibexpert.com/docu/doku.php?id=02-ibexpert:02-07-ibexpert-options-menu:editor-options#color).

The default setting has all print options activated. Simply uncheck those options which are not required and then click Preview (to view the report as it will be printed - refer to [Report Manager](http://ibexpert.com/docu/doku.php?id=02-ibexpert:02-08-ibexpert-tools-menu:report-manager) for further information), Design (to customize the report - again refer to [Report Manager](http://ibexpert.com/docu/doku.php?id=02-ibexpert:02-08-ibexpert-tools-menu:report-manager) for further information) or Print to proceed to the standard Windows Print dialog.

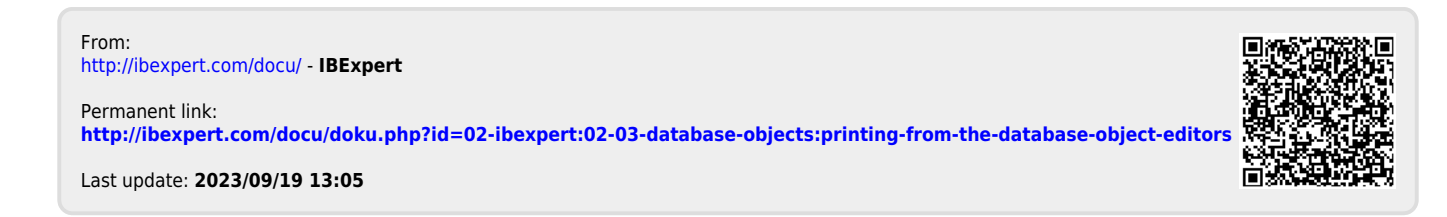